Educational Material of Interaction Design  $\sim$ Operating Manual of DOMOVA $\sim$ 

Yasuaki Kakehi

1. How to Install

To install the DOMOVA onto your PC, firstly visit the DOMOVA website (http://domova.mozlabs.jp/) and click ``install'' button.

## 2. How to Uninstall

To uninstall the DOMOVA add-on, choose ``Domova'' in add-on manager of Firefox and click the ``remove'' button.

## 3. How to Apply DOMOVA

3.1 Apply DOMOVA from website

To apply Domova files published on Website, click ``apply this Domova'' button in the Website of Domova (http://domova.mozlabs.jp/) while installing the Domova add-on.

#### 3.2 Apply DOMOVA from local file

To apply Domova files in local directories, while installing the Domova add-on, click ``Domova (Local File)'' in the tool menu of the Firefox menu bar. Then choose a directory that contains the image files of Domova.

#### 4. How to Remove DOMOVA

To stop the domova design and put the default theme of the browser, click ``apply this Domova'' button that is in ``empty'' entry at the bottom of the Domova Website (http:/domova.mozlabs.jp/)

## DOMOVA Instructions

1. Instructions of image files We describe about the instructions about image files used by DOMOVA.

You can use .jpg files as well as .png files.

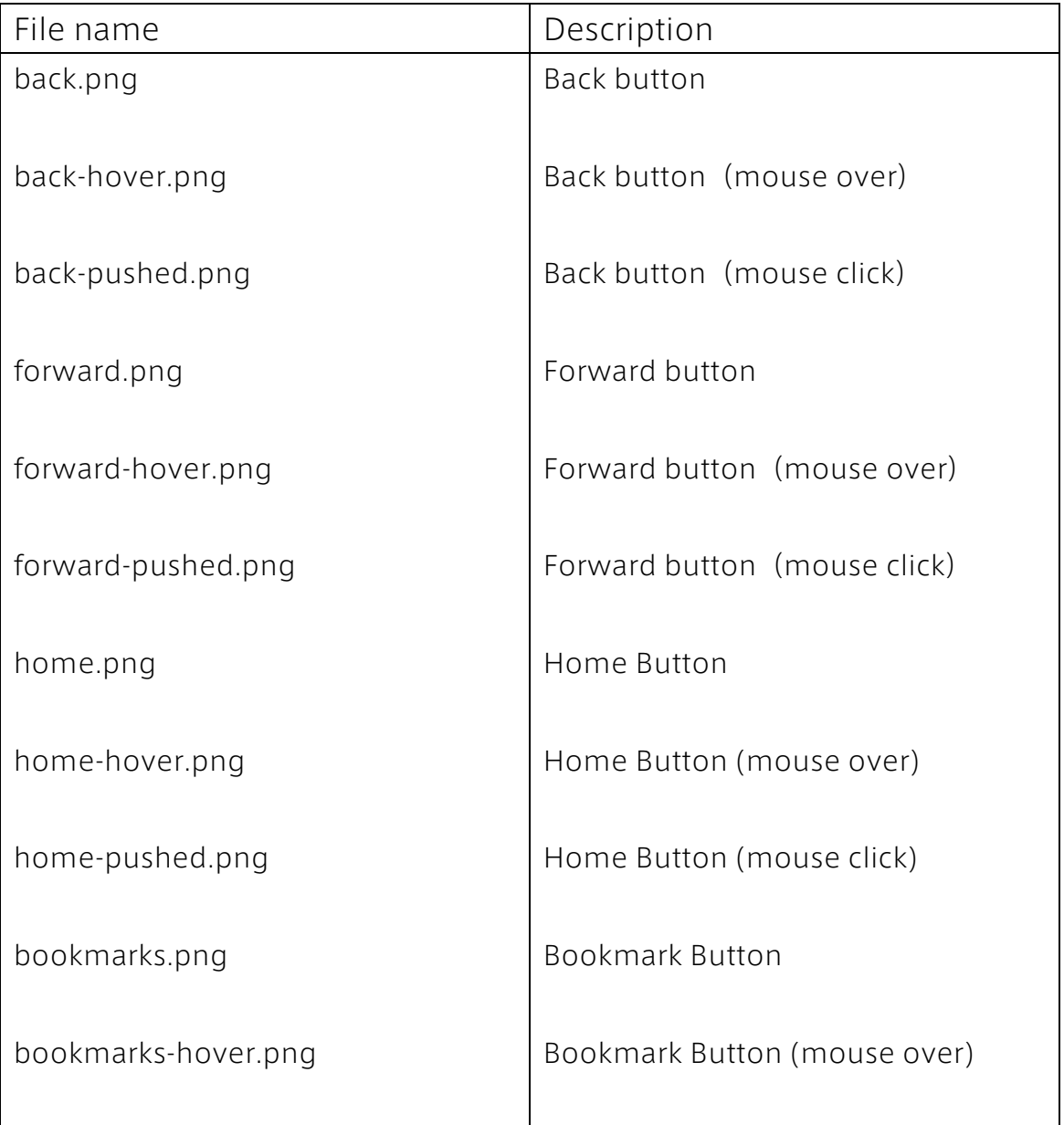

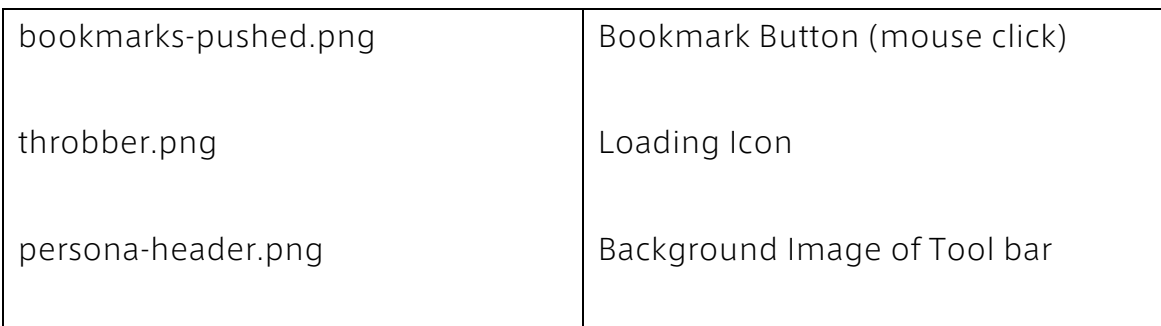

# 2. Set Values

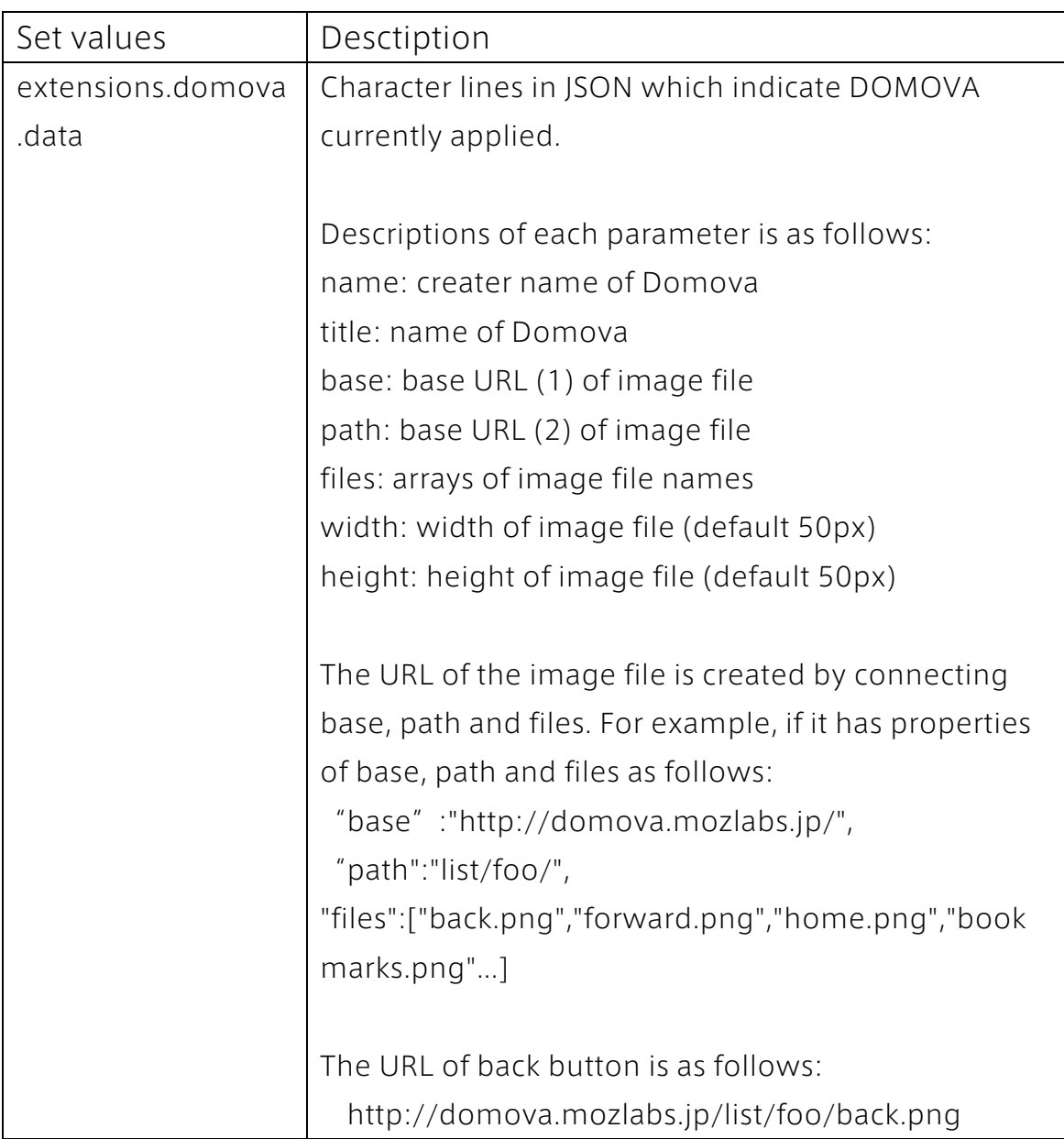

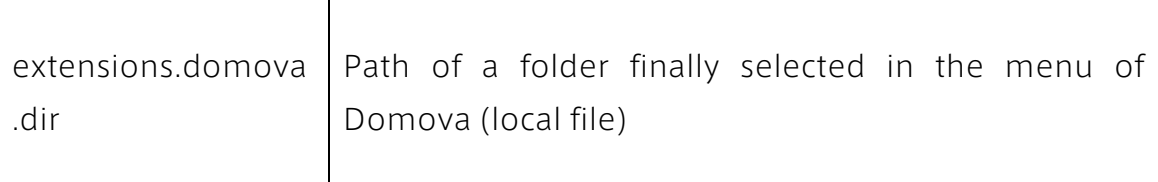

3. Appling Domova from Website

```
By making DOM event named ``domova-install'' in a Website, we can
apply Domova from the Web page. Sample code is as follows:
[JavaScript]
function DomovaWebInstall(button) { var evt =
document.createEvent("Events"); evt.initEvent("domova-install", true, 
false); button.dispatchEvent(evt); }
```

```
[HTML]
<input type="button" label="このDomovaを適用" onclick="
DomovaWebInstall(this);" />
```